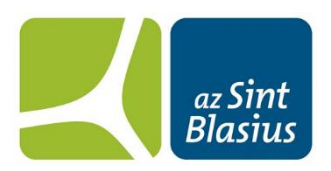

# Elektronische vragenlijsten bij radicale prostatectomie (via Mynexuz)

#### Beste heer

Tijdens uw behandeling voor prostaatkanker zullen we u vragen om op een aantal tijdstippen digitale vragenlijsten in te vullen waarbij we het effect van de medische behandeling op uw levenskwaliteit kunnen beoordelen. Aan de hand van de ingevulde vragenlijsten

- krijgen we zicht op het effect van uw ingreep en uw herstel
- weten andere patiënten wat zij van de ingreep mogen verwachten
- kunnen we de kwaliteit van onze zorg verbeteren en meer afstemmen op uw noden
- kunnen we u nog beter informeren over uw medische behandeling.

U bent niet verplicht om de vragenlijsten in te vullen. U kan er ook voor kiezen om slechts een deel van de vragen in te vullen in plaats van de volledige lijst. Hieronder vindt u een handleiding over hoe u de digitale lijsten kan invullen. Heeft u nog vragen? Neem dan contact op met begeleidingsverpleegkundigen Freya of Vanessa op telefoonnummer 052 25 23 71

Hartelijk dank voor uw medewerking.

#### **STAP 1: E-MAIL MELDING**

U ontvangt een e-mail met de melding dat er een nieuwe vragenlijst beschikbaar is.

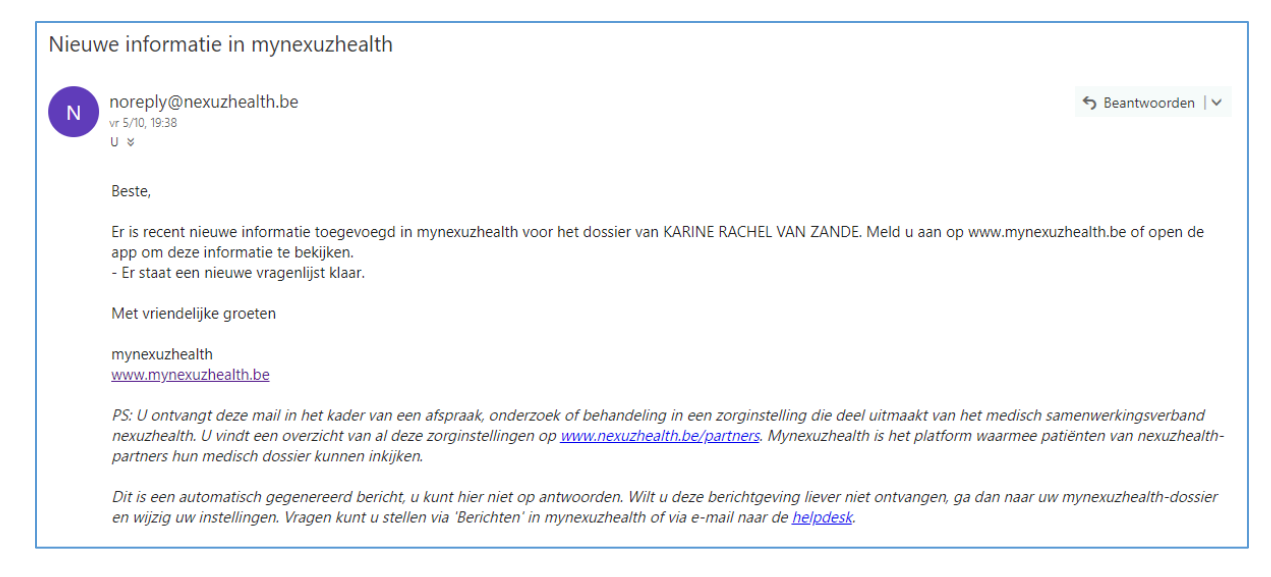

#### **STAP 2: AANMELDEN OP MYNEXUZ**

# **Mogelijkheid 1: aanmelden met uw elektrische identiteitskaart (EID)**

### 1a: aanmelden via CSAM

Kies een andere digitale sleutel

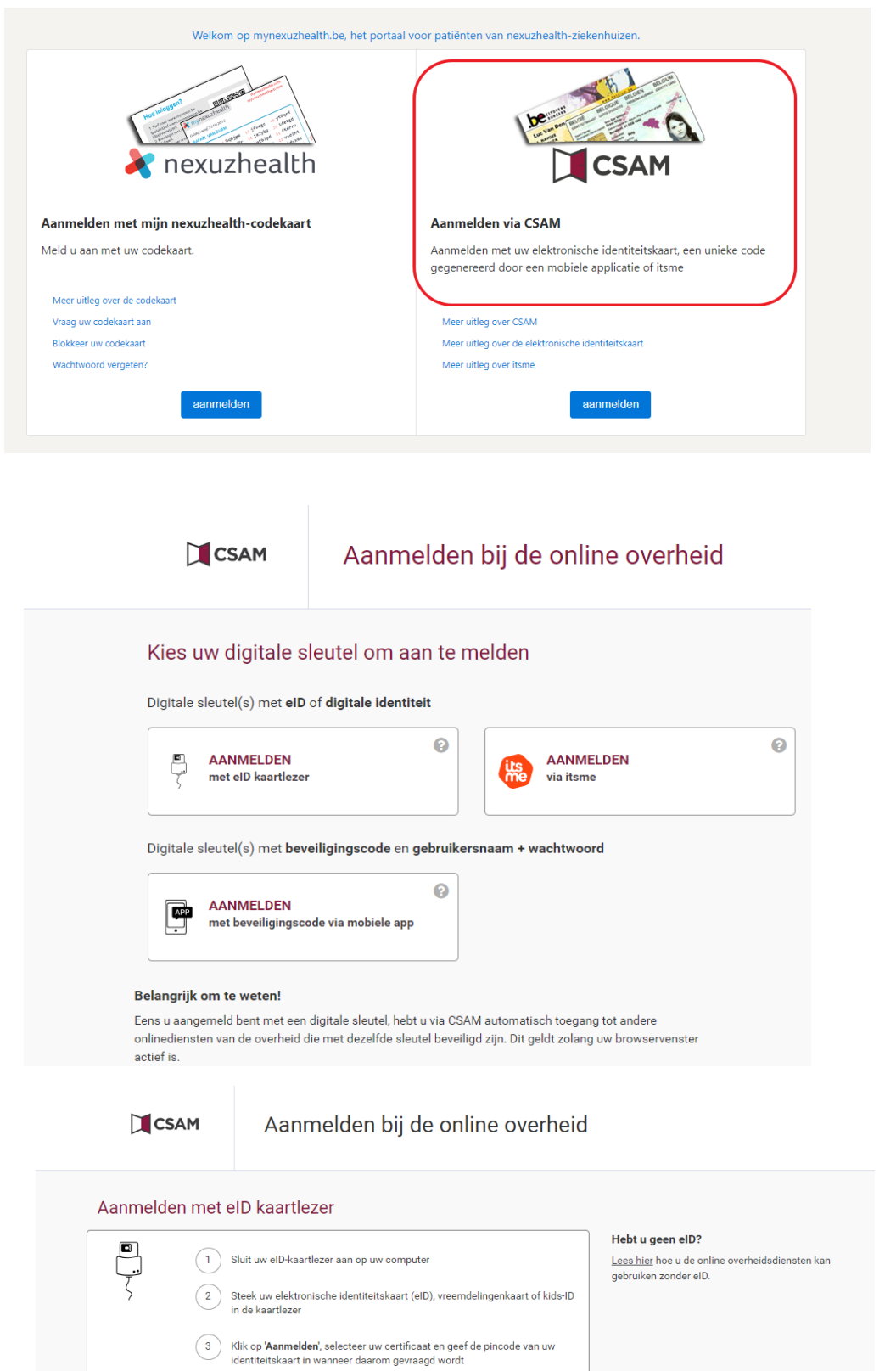

Aanmelden

#### 1b: aanmelden via de app

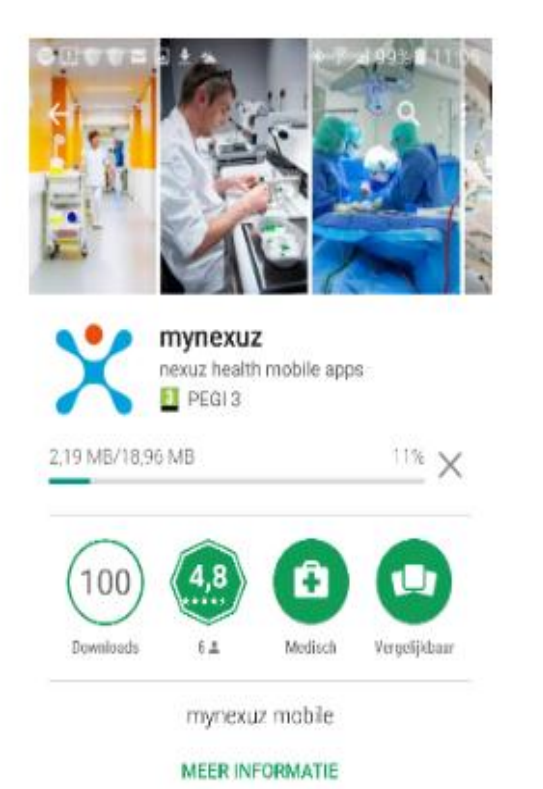

 $^{\circ}$ Registratie met computer 1. Ga naar https://mynexuzhealth.be en meld je aan. 2. Ga naar instellingen > App. 3. Ga naar Registreer uw toestel en volg de stappen 4. Geef in stap 3 deze registratiecode in:  $q38i$ 5. Ga naar stap 4 om een QR-code te genereren. 6. Klik hieronder op volgende om de QRcode te scannen. VRAAG NIEUWE CODE AAN

#### **STAP 2: AANMELDEN OP MYNEXUZ**

# **Mogelijkheid 2: aanmelden met de codekaart**

2a: ga naar [www.mynexuz.be](http://infoland.sbd.local/iProva/management/hyperlinkloader.aspx?hyperlinkid=24aefd10-d432-4249-99a8-f2284ff62583)

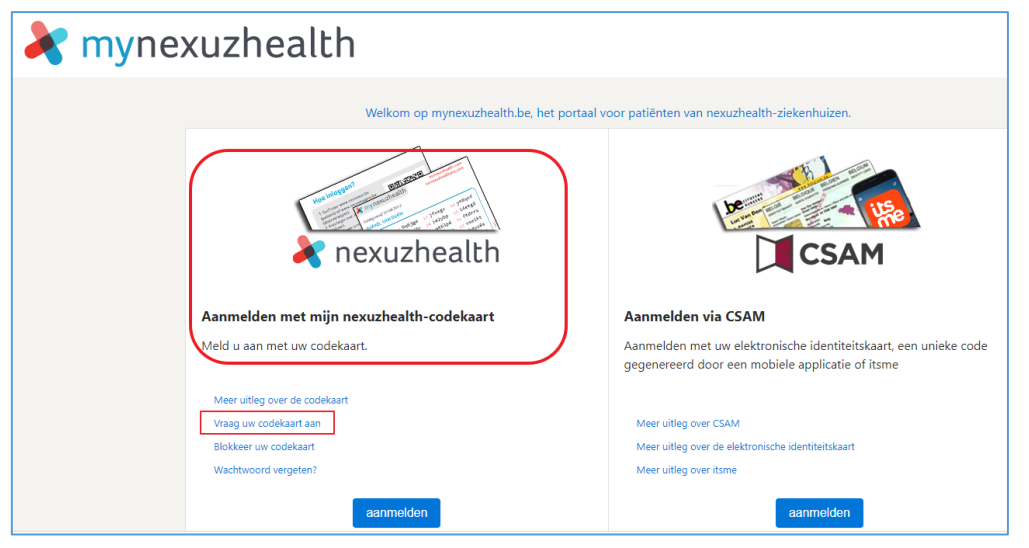

# 2b: aanvraag codekaart

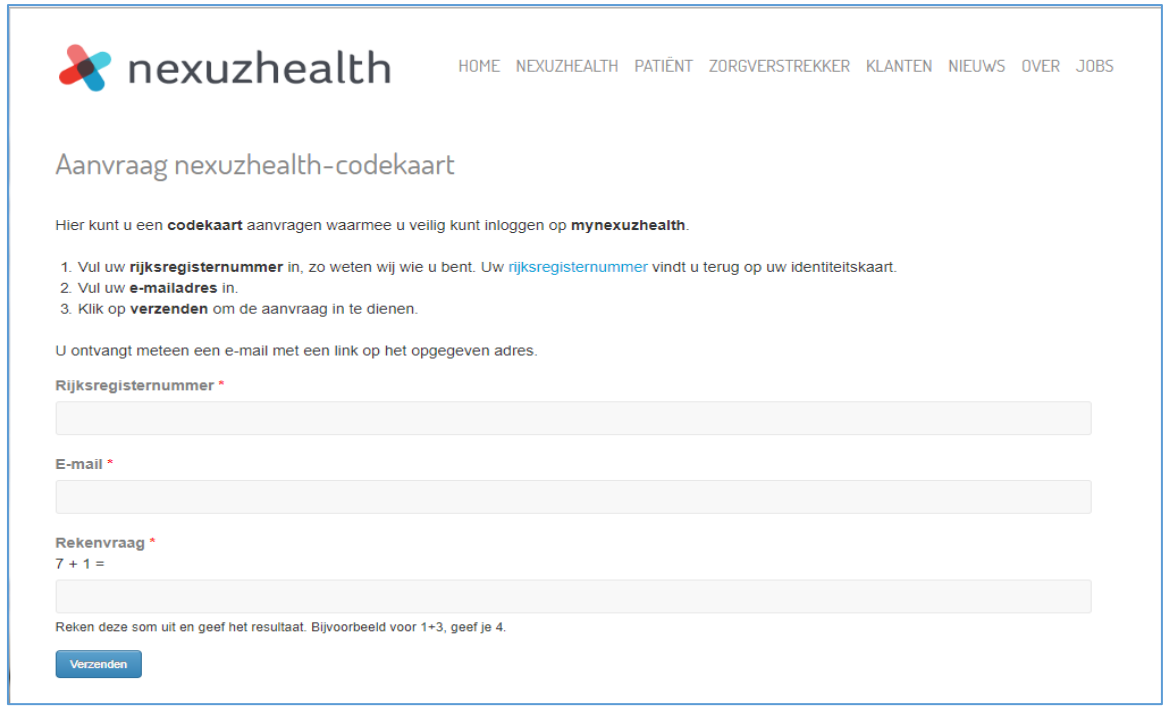

### Bevestiging van uw aanvraag U krijgt onderstaande bericht en e-mail om de aanvraag te bevestigen.

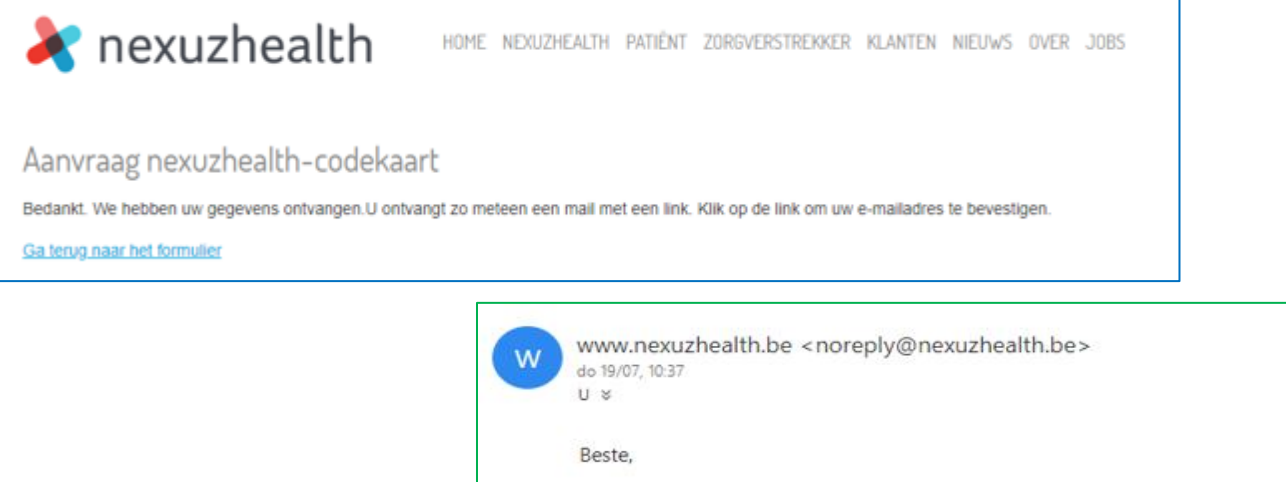

Bedankt voor uw aanvraag voor een mynexuzhealth-codekaart. Klik op onderstaande link om de aanvraag te bevestigen. http://www.nexuzhealth.be/node/37?sid=134268 Als de aanvraag is verwerkt, ontvangt u een bevestigingsmail. Met vriendelijke groeten Het mynexuzhealth-team http://www.mynexuz.be

 Verwerking van uw aanvraag U krijgt u onderstaande bericht en e-mail.

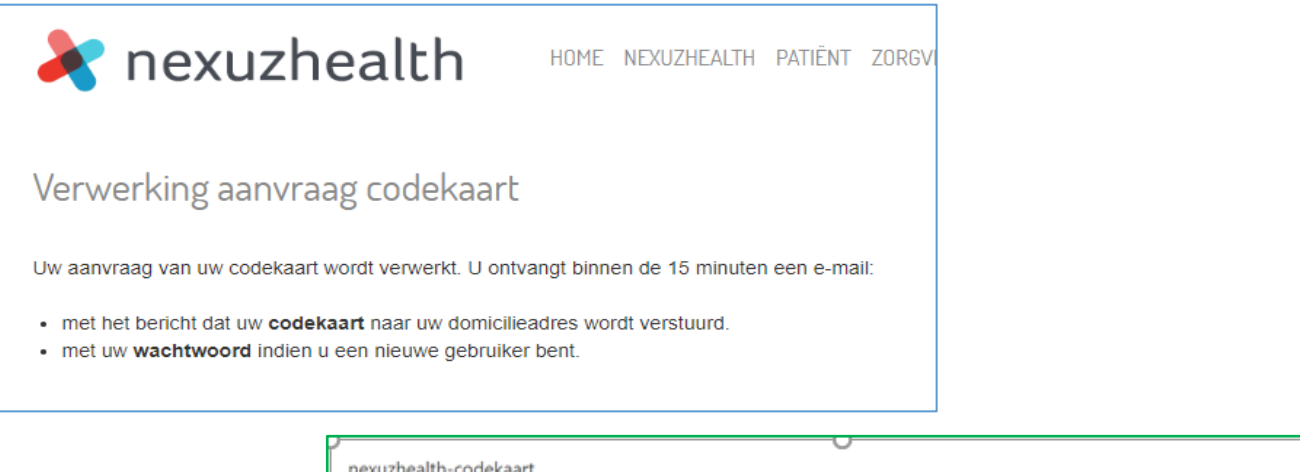

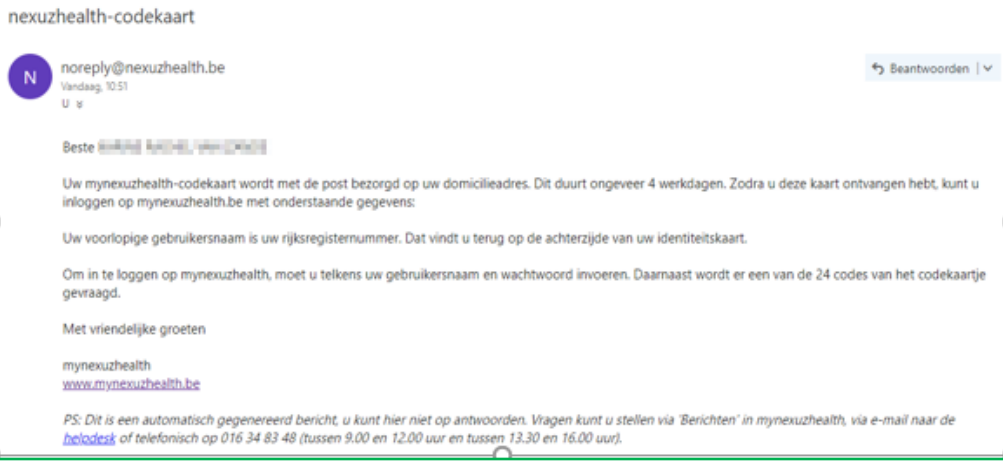

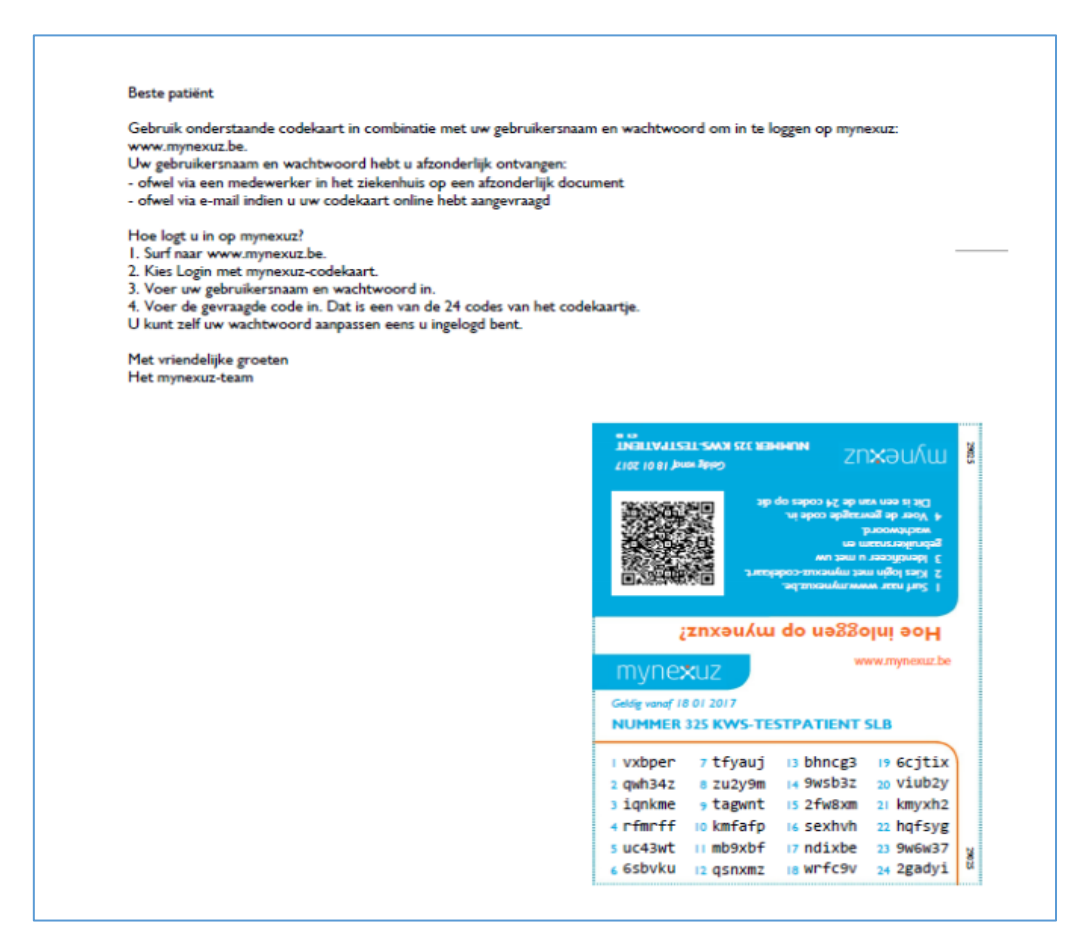

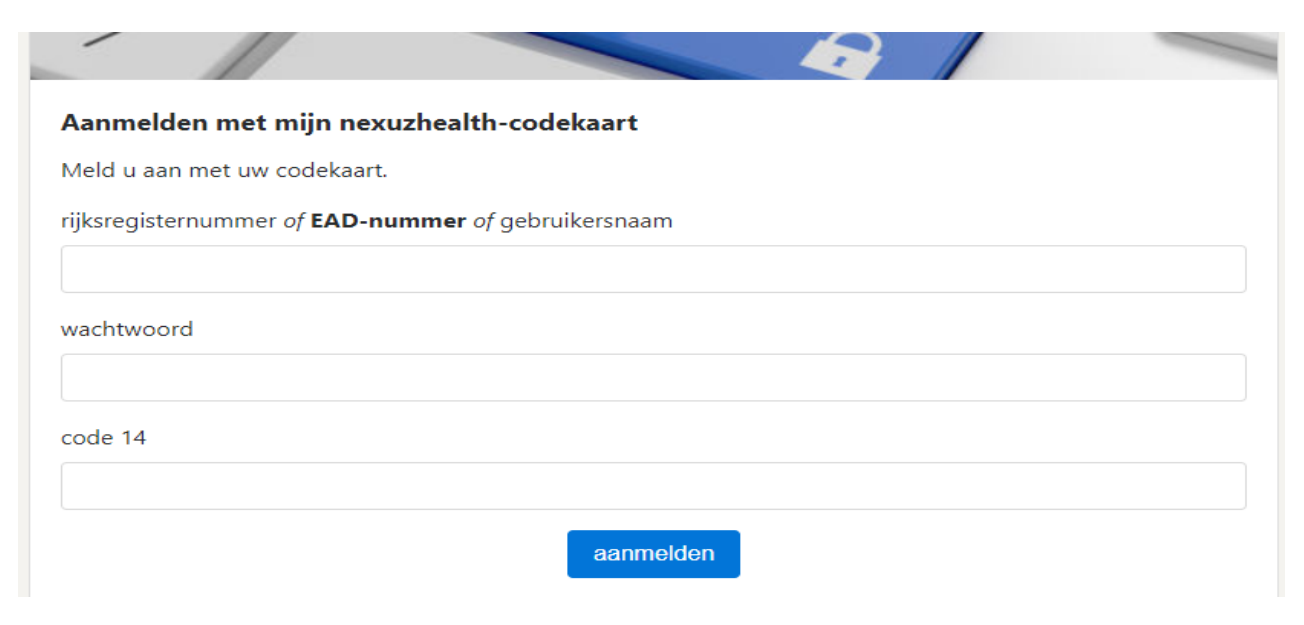

### **STAP 3: VRAGENLIJSTEN INVULLEN**

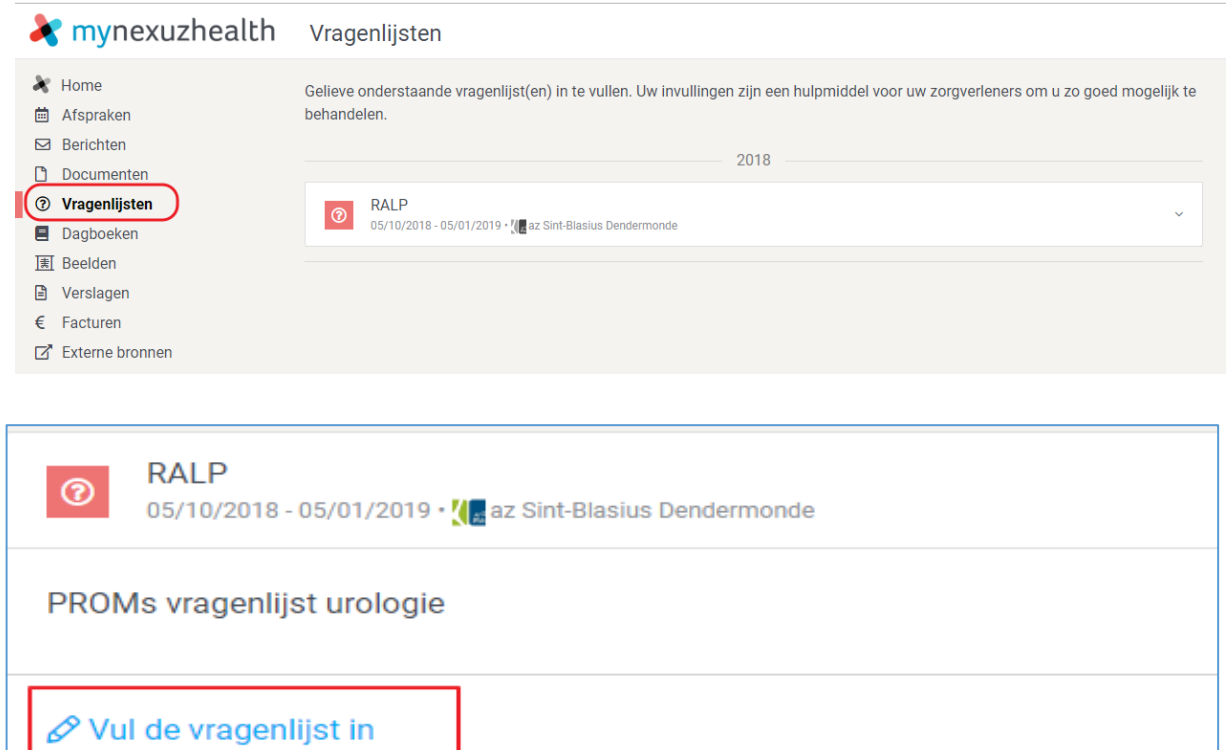

#### **RALP**

PROMs vragenlijst urologie

Deze vragenlijst bestaat uit verschillende onderdelen. Hieronder vindt u een overzicht. Klik op de titel van het eerste deel om van start te gaan. U kunt deel per deel invullen en uw invullingen tussentijds bewaren. Wanneer de vragenlijst is ingevuld, moet u nog op "Versturen' klikken (rechts onderaan) om het formulier terug te sturen naar uw ziekenhuis.

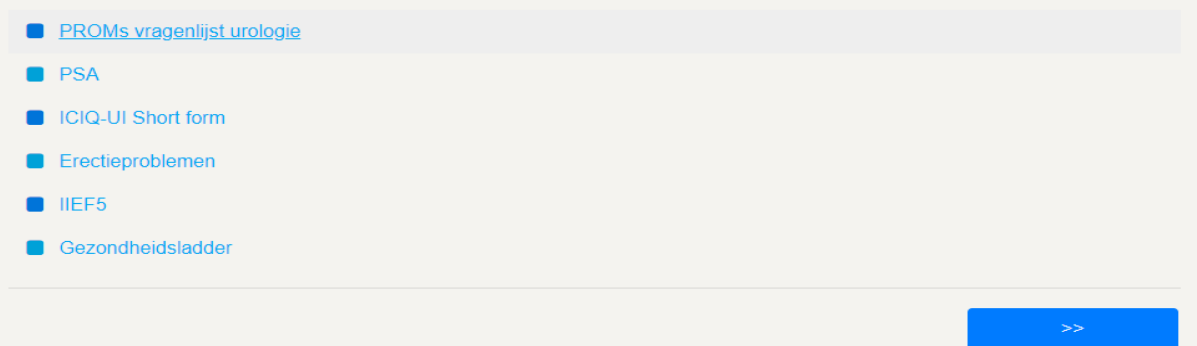

# Naar een volgende pagina gaan: via de dubbele pijl.

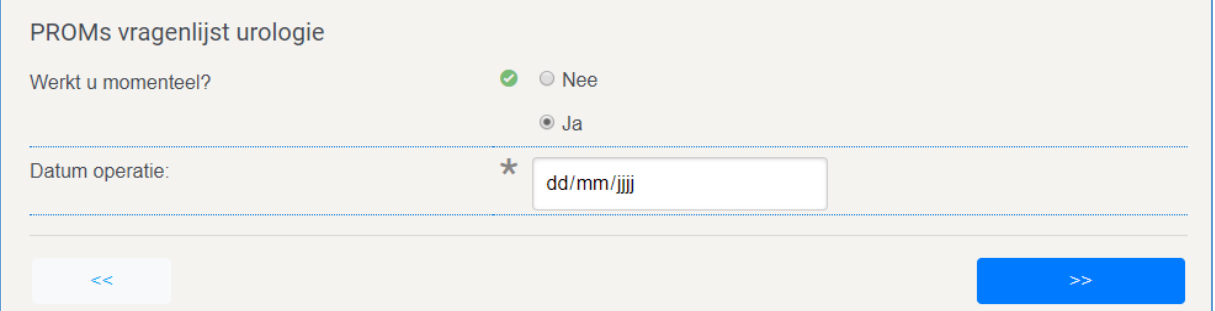

Via 'versturen' sluit u de vragenlijst en komt hij in uw elektronisch patiëntendossier.

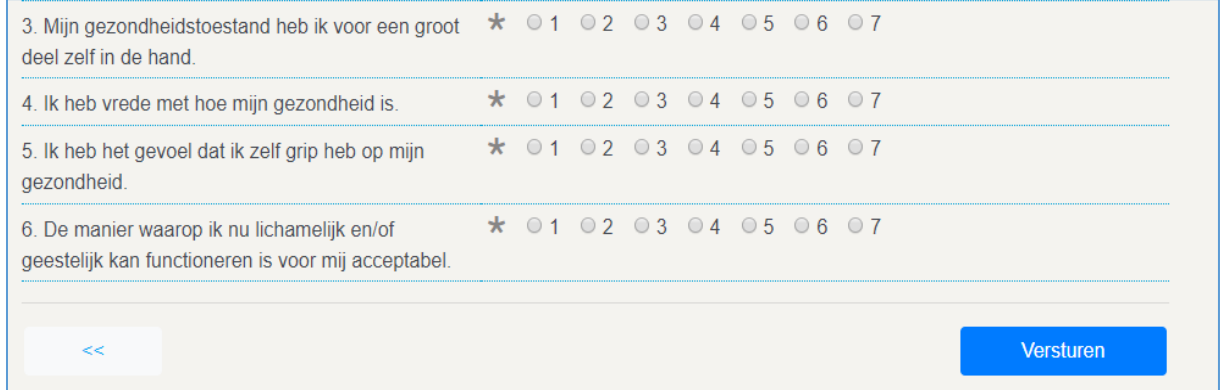

Indien u dit wenst, kunnen we de ingevulde gegevens tijdens uw eerstvolgende raadpleging bespreken.